## スマートフォン・タブレット等での「G Suite」へのログインについて

「児童生徒用のアカウントの配付について」の2でお知らせした方法でログインできない場 合は、以下の方法を試してください。

なお、端末の種類によっては、一部、手順や画面の表示が異なる場合もあります。

## Step 1 G Suite アカウントでログインする。

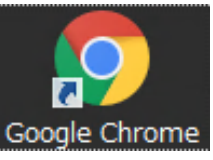

グーグル アカウント

約11,700,000件 (0.49秒)

Google アカウント

support.google.com > accounts > answer +

Q すべて 国 ニュース ク ショッピング 回 動画 国 画像 : もっと見る 設定

**コクインすれば、情報、アクティビティ** ライバシーの設定を確認、管理することで、Google の利便性を高めることができます。プ バシー オプションの一部をここで確認、調整できるほか、Google アカウントに

Google アカウントの作成 - Google アカウント ヘルプ Google アカウントを使用すると、次のようなことができます。 Gmail でメールを送受信

1 「Google Chrome」を使用する。 ※iPhone 等は、標準ウェブブラウザ「Safari」を使用してください。

 ※【Classroom】のアプリをインストールしないでください。すでにインストール済みの 場合は、削除してください。

Google

- 2 検索で「グーグル アカウント」と入力する。
- 3 「Google アカウント」をクリックする。 ※URL【 [https://myaccount.google.com](https://myaccount.google.com/) 】
- 4 「ログイン」をクリックする。

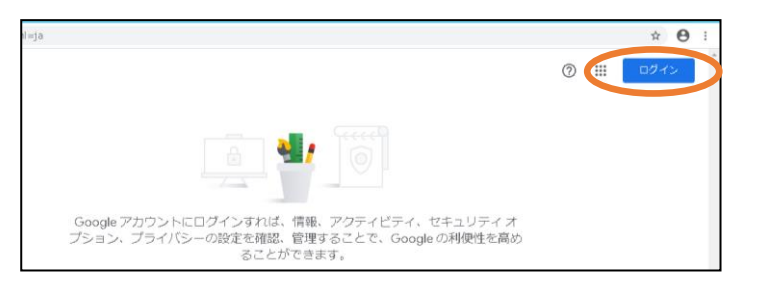

※すでに別のアカウントでログインしている場合は、(名前)のように表記されます。その 場合は、名前 をクリックし、一度、「ログアウト」をしてください。その後、加古川 市が発行した Google アカウントでログインしてください。 (端末によっては、「ログアウト」ではなく「アカウント」と出る場合があります。そ の場合は、「アカウント」をクリックした後、「シークレットモード」を選択して下さ い。すると、右上にログインが表示されるのでクリックしてください。)

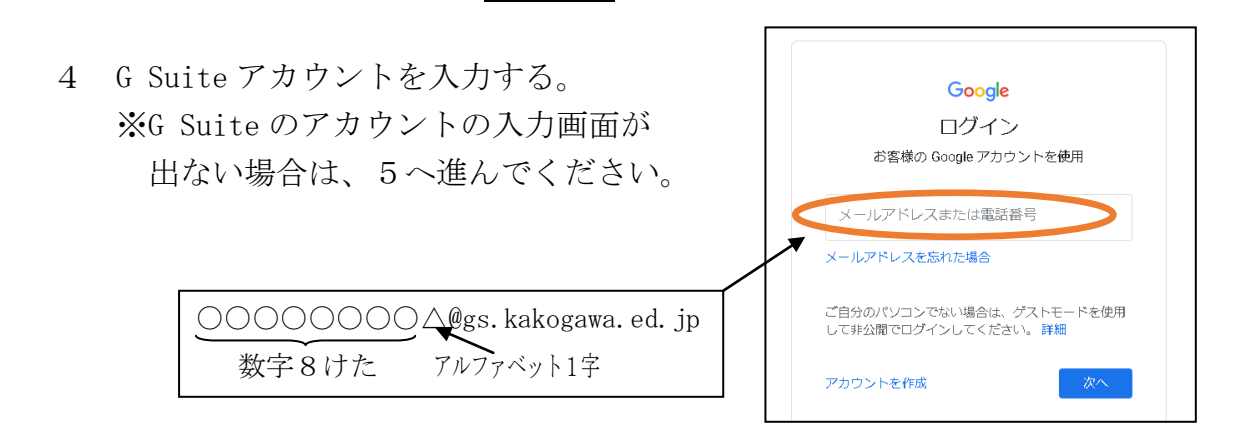

- 
- Google パスワードを入力 パスワードをお忘れの場合
- 5 パスワードを入力する。 6 画面に出るアルファベットを入力する。 ※テキストの入力が出ない場合もあります。

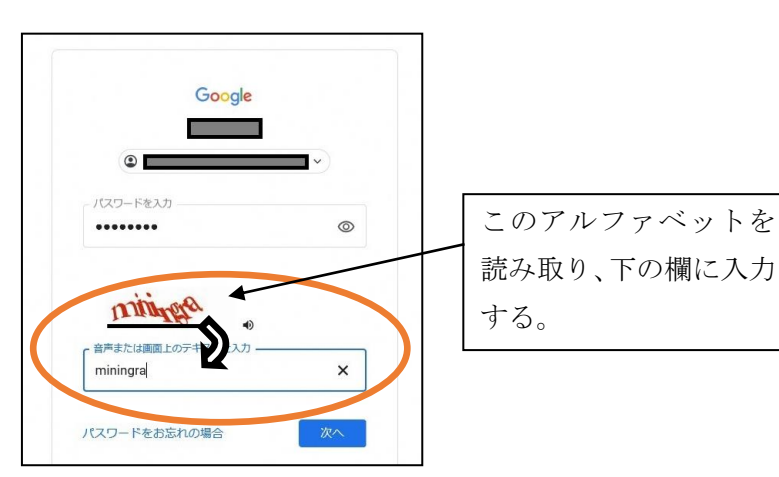

【注意】

こちらのバーに入力しな

Step2-1 Google Classroom にログインする。(スマートフォン・タブレット版)

- いでください。 1 G Suite にログインできると、 < > c G 5-51 5531-A Google アカウント  $Q_{\text{tot}}$  右のように表示される。 一番上にある検索バーに、 **◎** ホーム 「グーグル クラスルーム」 [1] 個人情報 □ データとカスタマイズ と入力する。 ようこそ、■ ※URL【 [https://classroom.](https://classroom/)google.com 】 Google グーグル クラスルーム  $\!\times\!$ 2 「ログイン-Google アカウント-Classroom-」を
- Qすべて 回動画 国 ニュース 国 画像 ク ショッピング : もっと見る 設定 クリックする。 約36.200件 (0.32秒) edu.google.com > intl > products > class Classroom: 指導と学習を管理 | Google for Education - 題の出題と採点、フィードバックの提供などを 1 か所で行えます。 ログイン - Google アカウント - Classroom - boogle ルアトレスまたは電話番号、メールアド
- 3 先生からクラスコードを教えてもらって入力する。 ※小学生は、学年によって、すでに Classroom の登録をしています。

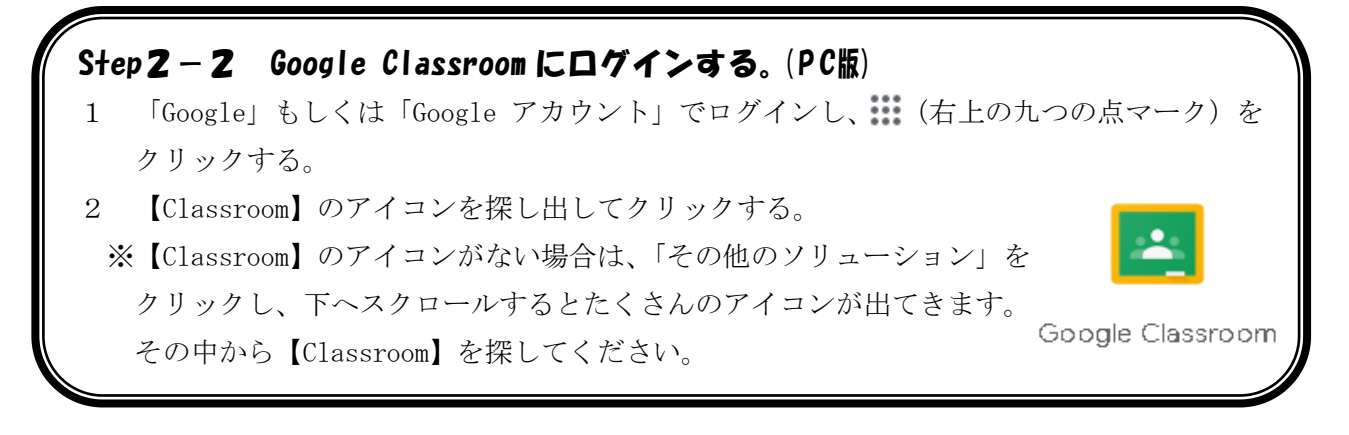